## 技術ノート KGTN 2020082101

## 現 象

[ExPack] GGEasyMonitor (バージョン 3.1) のインストール方法は?

## 説 明

バージョン 3.1 以前はインストール後にサービス登録の操作等をコマンドプロンプトで行う必要がありましたが、 バージョン 3.1 からはスタートメニューからこれらの操作を行うことが出来るようになりました。新しい GGEasyMonitor のインストール手順は次の通りです。

- 1) ユーザー Administrator でログオン
- 2) インストーラー GGEasyMonitor-Setup.exe を実行
- 3) ライセンスファイルをフォルダー C:\kitASP\GGEasvMonitor へコピー
- 4) スタートメニュー GGEasyMonitor → 4) 設定ファイルを編集を選択し設定情報を記述&上書き保存
- 5) スタートメニュー GGEasyMonitor → 3) サービスを登録を選択 (DOS 窓が一瞬表示されます)
- 6) スタートメニュー GGEasyMonitor → 1) サービスを開始を選択 (DOS 窓が一瞬表示されます)

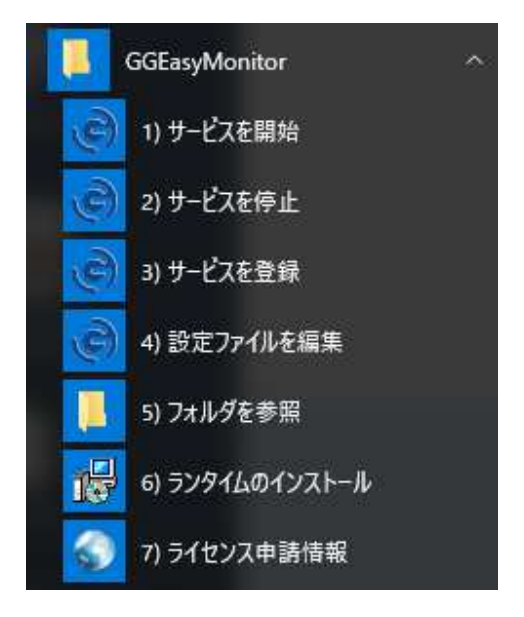

設定ファイルを修正する場合は、通常次のような手順になります。

- $7)$  スタートメニュー GGEasyMonitor → 2) サービスを停止を選択 (DOS 窓が一瞬表示されます)
- 8) スタートメニュー GGEasyMonitor → 4) 設定ファイルを編集 を選択し設定情報を修正&上書き保存
- 9) スタートメニュー GGEasyMonitor → 1) サービスを開始を選択 (DOS 窓が一瞬表示されます)

## 注 意

セッションの強制終了機能を利用する場合は、上記 5 のサービス登録後に、サービス GGEasyMonitor-Service のプロパティのログオンタブで Administrator のアカウントを指定して下さい。これにより、他の GG サーバーのセッション操作 (強制終了) が可能となります (Administrator のパスワードが同一でなければな りません)。

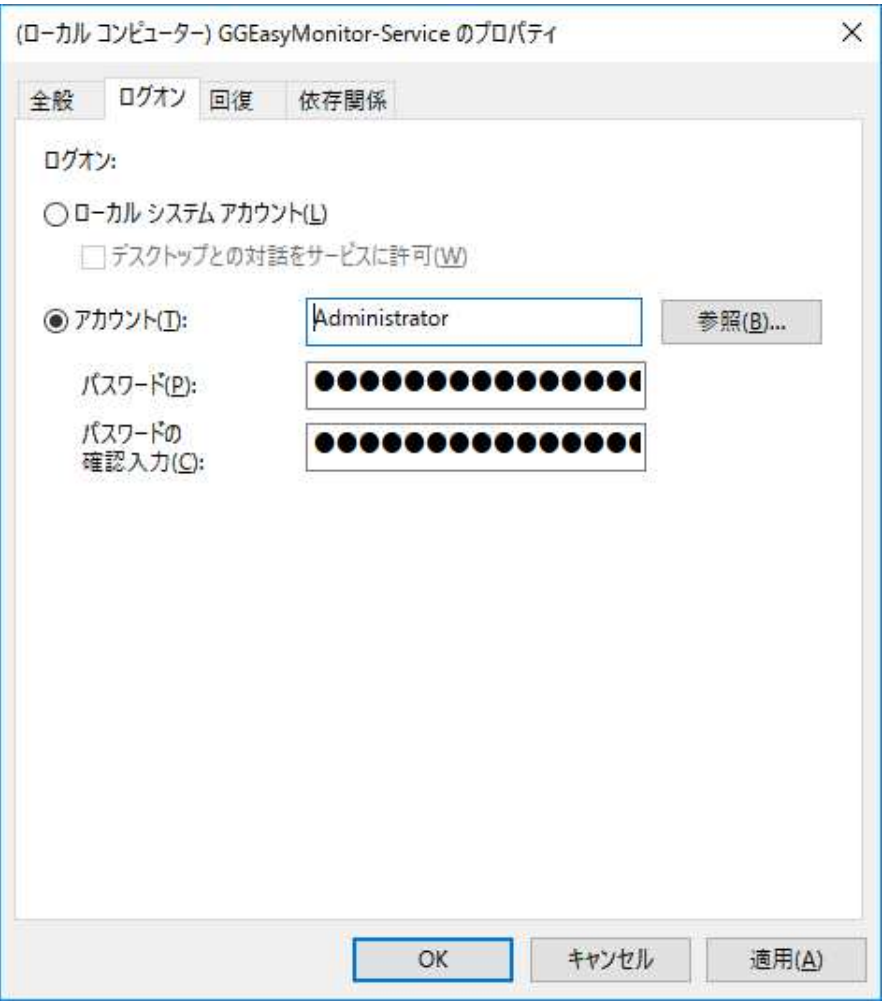

Last reviewed: Aug 21, 2020 Status: DRAFT Ref: NONE Copyright © 2020 kitASP Corporation